## **Інструкція з налаштування інтеграції «Будівельні Технології: Кошторис 8» із сервісом «Вчасно.ЕДО»**

- 1. Підключитись до сервісу «Вчасно.ЕДО» під обліковим записом «Адміністратор компанії».
- 2. На сервісі «Вчасно.ЕДО» зайдіть в «Налаштування компанії», виберіть співробітника вашої компанії, для якого потрібно налаштувати інтеграцію та натисніть «Сформувати токен», рис. 1.

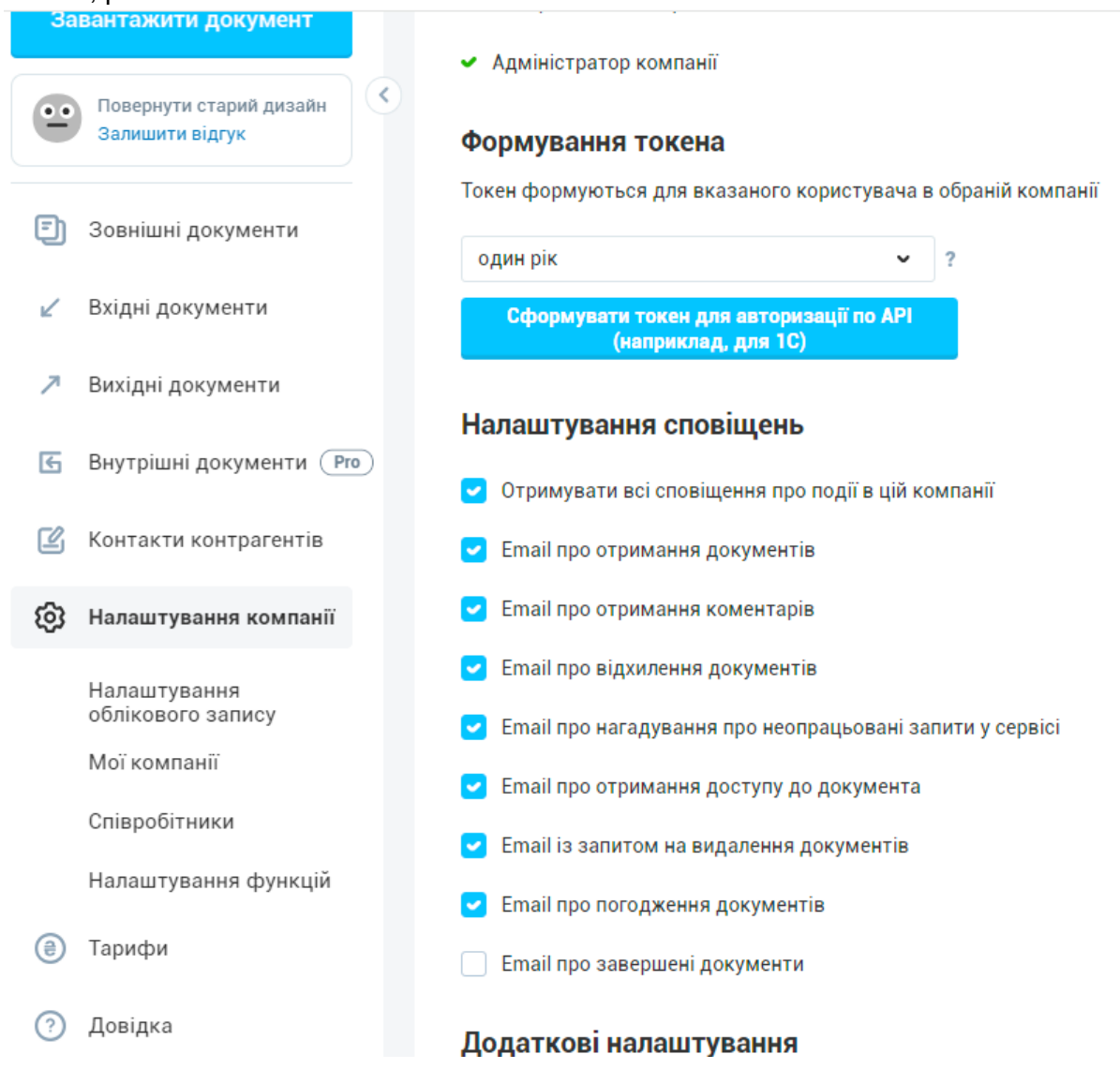

## **Рис. 1. Формування токен на сервісі «Вчасно.ЕДО»**

Детальніше про Формування токенів "Вчасно" - <https://help.vchasno.com.ua/token>

2. Скопіюйте токен.

3. Відкрийте програму «Будівельні Технології: Кошторис 8» та виберіть меню «Сервіс» — «Налаштування». У вікні «Налаштування» перейдіть на вкладку «Документообіг», вставте скопійований токен у поле «Токен» та натисніть кнопку «Застосувати», рис. 2.

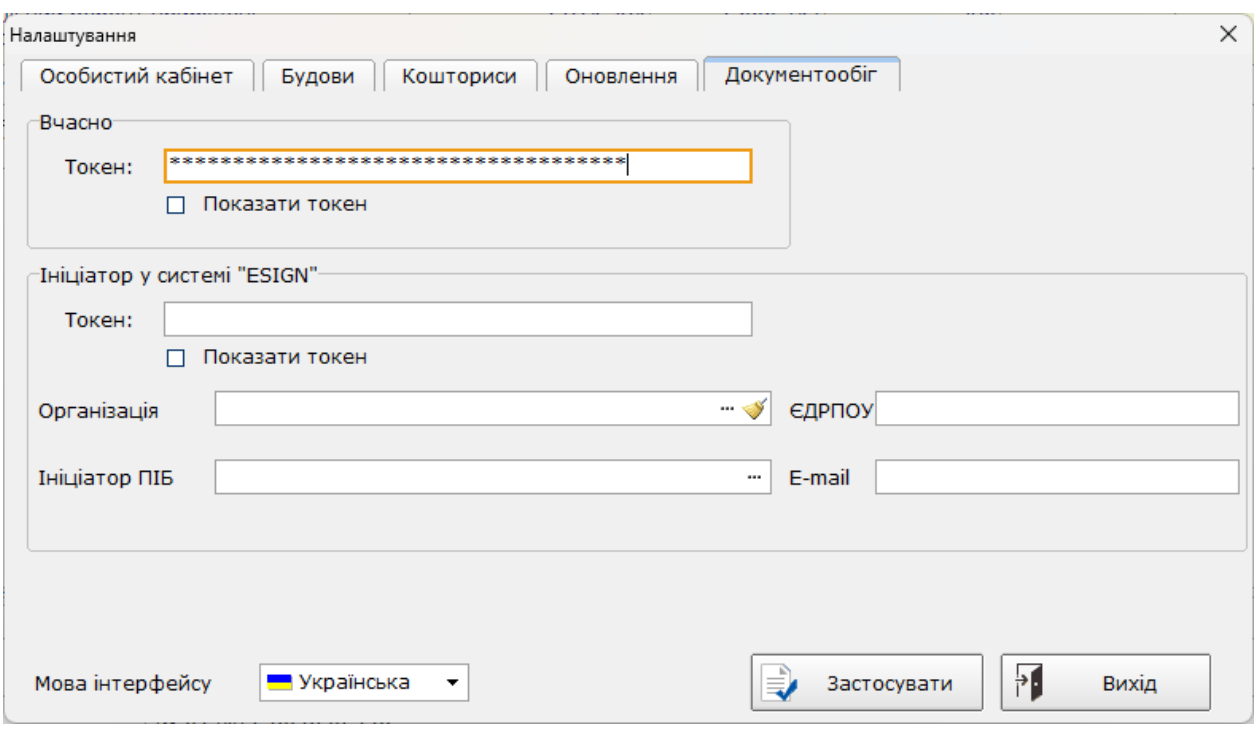

**Рис. 2. Налаштування токен в програмі «Будівельні Технології: Кошторис 8»**

*УВАГА! Для інтеграції програми «Будівельні Технології: Кошторис 8» і з сервісом «Вчасно.ЕДО» на сервісі «Вчасно» необхідно підключити тариф «Інтеграція»!*